## **2016-17 - Preferred Golf - Rate Loading Instructions** *American Express Comp Golf Package*

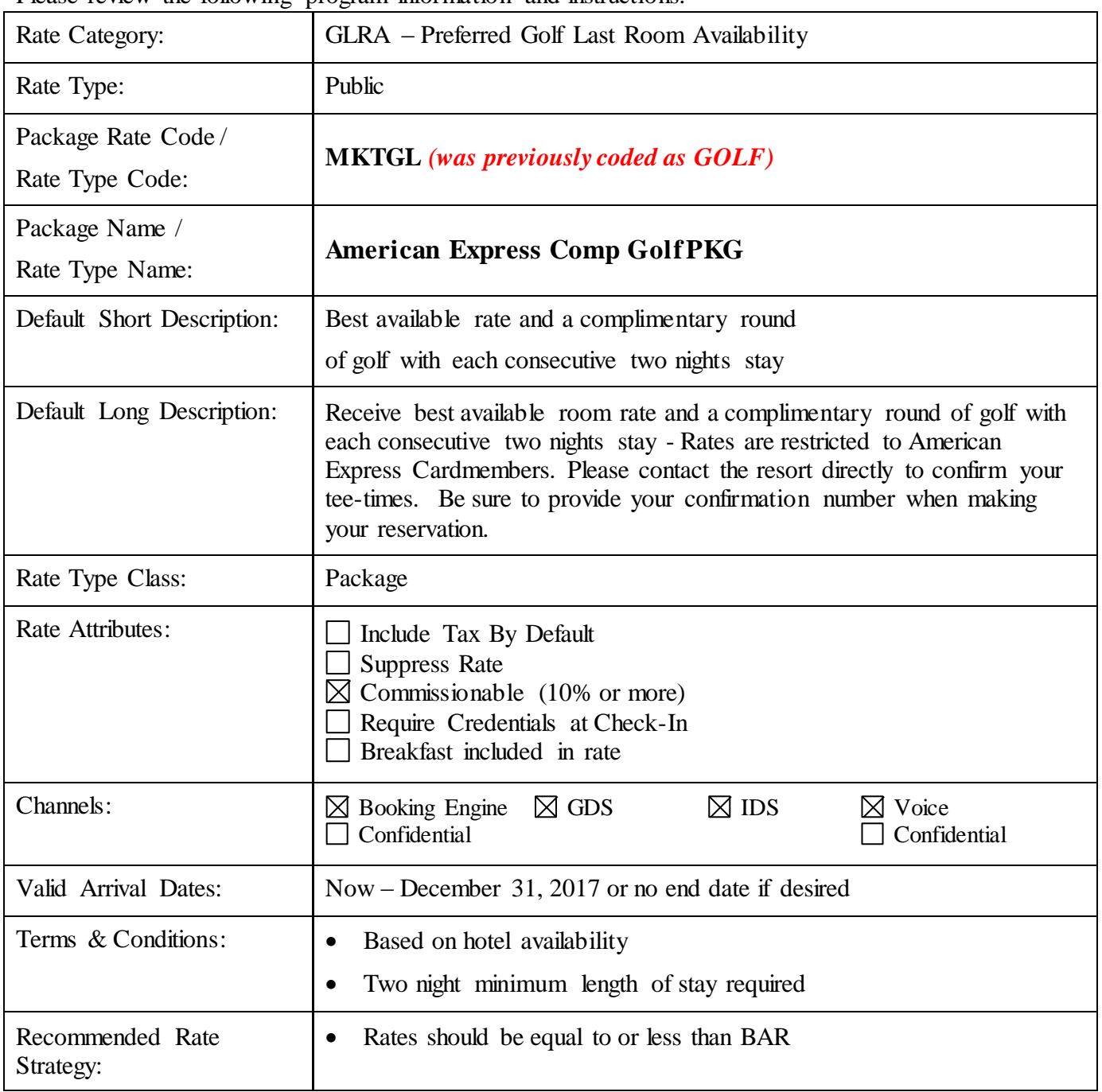

Please review the following program information and instructions.

**NEW participants** to this program  $\rightarrow$  go to **SECTION** A **/** page 2

 $\rightarrow$  If your hotel **participated in 2015**  $\rightarrow$  go to **SECTION B** */* **page 3** 

**SECTION**  $A$  – for hotels that are NEW to this program

- 1. Add a **New Rate** under Rate Configuration in SynXis CRS.
- 2. Fill in the Default Short & Long Description using the chart listed on page 1.
- 3. Add descriptions per channel and by language if necessary.
- 4. Add travel agency commission percentage, 10% minimum recommended.
- 5. Add the room types for this rate.
- 6. Ensure that the Rate Code is open to the appropriate channels as listed on page 1.
- 7. Add the validity dates as per page 1.

You may start selling this program immediately by adjusting your start dates.

- 8. Add the derived or fixed rate.
- 9. Add offsets or rate attributes as necessary.
- 10. Apply a 2 night minimum length of stay restriction to this rate plan in the stay restriction area of the Synxis CRS
- 11. Add promotional code under Rates Promotions.

The rate code, promotional code, and brand code should be the same.

- a. Go to Set  $Up > Rates > Promotions$
- b. Click on "Add New"
- c. Code: **MKTGL**, Name: **American Express Comp Golf PKG**
- d. Description: **American Express Comp Golf PKG**
- e. Select **American Express Comp Golf PKG** in the list of Rates, then Save
- f. Click Add New Branch, Code: **MKTGL**, Name: **American Express Comp Golf PKG**, Password: **MKTGL**
- 12. Double check the guarantee and cancellation policies.
- 13. Go to Product Assignment to review and adjust your rate display order by channel.

We recommend lowest to highest.

- 14. Rate loading needs to be completed within **5 business days** of receipt of these loading instructions.
- 15. Once rate loading is completed, please send a confirmation email to:

[MktgProgramRates@PreferredHotels.com](mailto:MktgProgramRates@PreferredHotels.com) 

## **SECTION B** – for hotels that participated in this program in 2015

We encourage you to make the updates immediately and honor the new program as soon as possible.

- 1. Please do not build a separate/new rate plan for this program. The marketing team will **ONLY** be promoting this rate code and all materials will include this rate code only.
- 2. Pull up the Rate code listed on page 1. Please note, the rate code for 2015 was previously **GOLF**, now changing to **MKTGL** for 2016-17.
- 3. Update the Short description with the information on page 1.
- 4. Update the Long description with the information on page 1.
- 5. Update descriptions per channel and by language if necessary.
- 6. Revise travel agency commission percentage if necessary, 10% minimum recommended.
- 7. Ensure that the Rate Code is open to the appropriate channels as listed on page 1.
- 8. Revise any room types for the rate if needed.
- 9. Extend validity date through December 31, 2017.
- 10. Update your derived or fixed rate as appropriate.
- 11. Add offsets or rate attributes as necessary.
- 12. Apply a 2 night minimum length of stay restriction to this rate plan in the stay restriction area of the Synxis CRS
- 13. Review promotional code under Rates Promotions.

The rate code, promotional code, and brand code should be the same. If not, follow below steps:

- a. Go to Set  $Up > Rates > Promotions$
- b. Click on "Add New"
- c. Code: **MKTGL**, Name: **American Express Comp Golf PKG**
- d. Description: **American Express Comp Golf PKG**
- e. Select **American Express Comp Golf PKG** in the list of Rates, then Save
- f. Click Add New Branch, Code: **MKTGL**, Name: **American Express Comp Golf PKG**, Password: **MKTGL**
- 14. Double check the guarantee and cancellation policies.
- 15. Go to Product Assignment to review and adjust your rate display order by channel. We recommend lowest to highest.
- 16. Rate loading needs to be completed within **5 business days** of receipt of these loading instructions.
- 17. Once rate loading is completed, please send a confirmation email to:

[MktgProgramRates@PreferredHotels.com](mailto:MktgProgramRates@PreferredHotels.com)